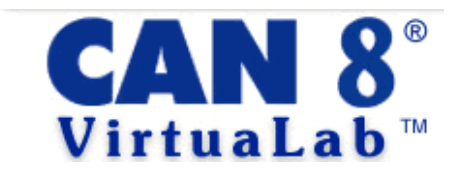

# *Authoring Guide*

Revised: **November 26, 2004** Version: **1.3**

*This document contains information proprietary to Sounds Virtual Inc., and may not be reproduced, disclosed, or used in whole or in part without the express written permission of Sounds Virtual Inc.*

*Ó 2003-2004 Sounds Virtual Inc.*

## **Table of Contents**

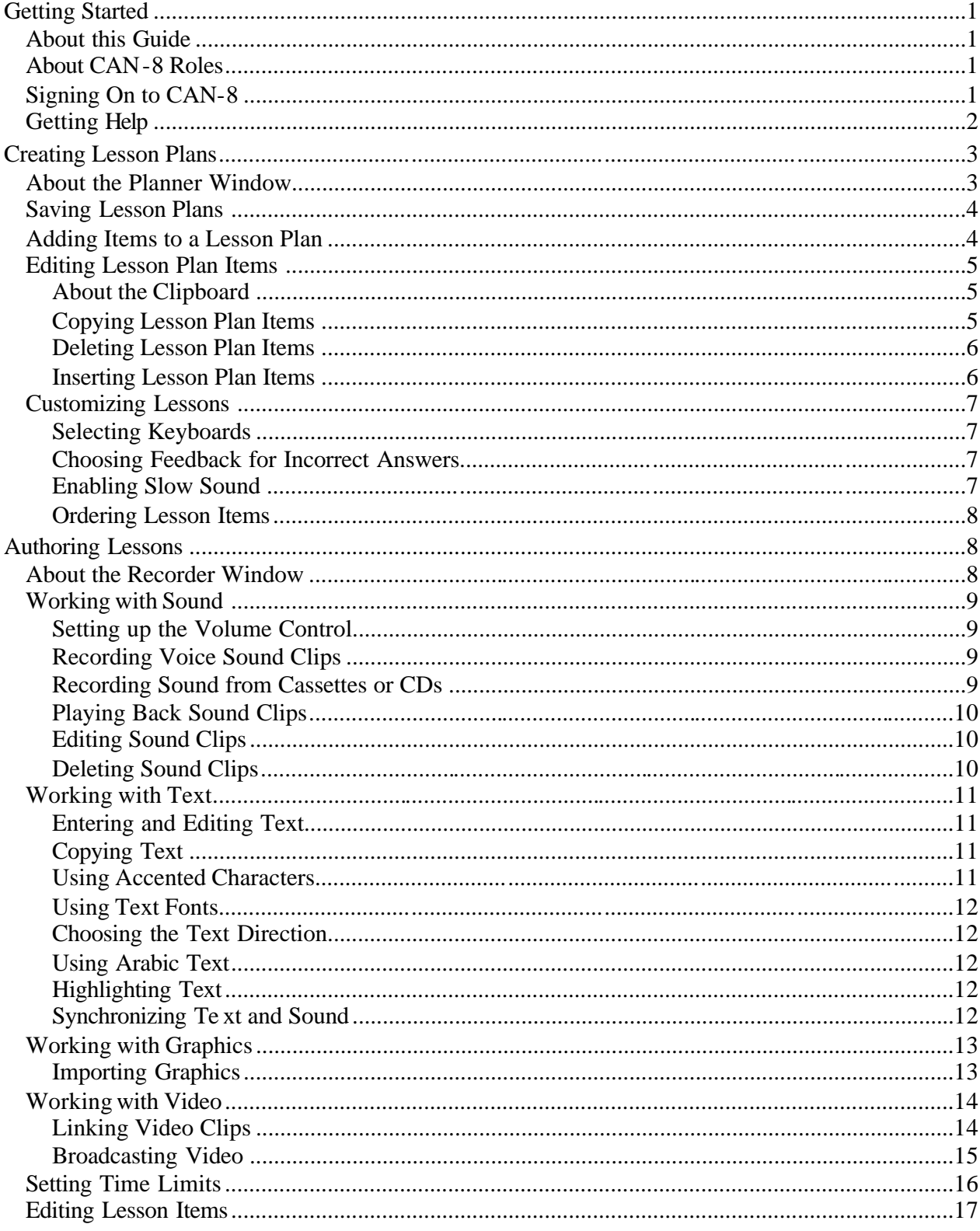

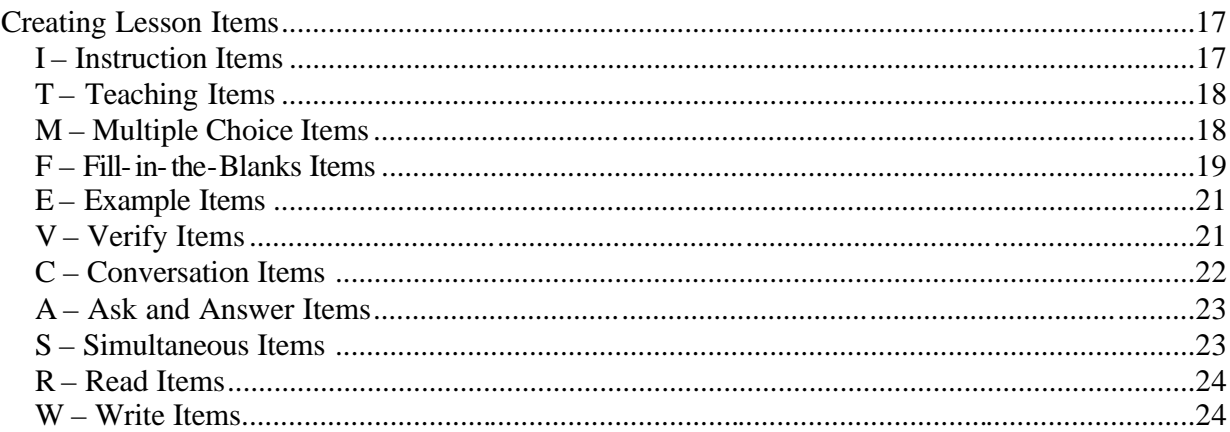

## Getting Started

## *About this Guide*

This document is written for CAN-8 VirtuaLab users who are responsible for creating lesson plans and for authoring the content of the lessons.

## *About CAN-8 Roles*

Users are registered in CAN-8 with one of the following roles:

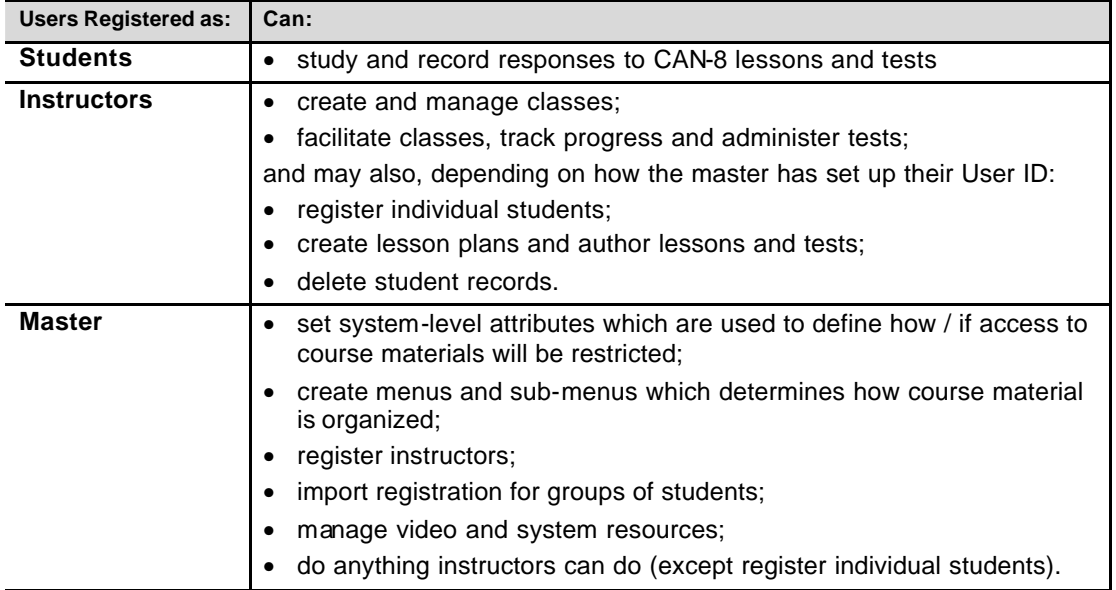

## *Signing On to CAN-8*

Every CAN-8 user is assigned a unique User ID and password.

To sign on to CAN-8:

- 1. On your Windows desktop, double-click the CAN-8 shortcut. The CAN-8 Login dialog appears.
- 2. In the User ID field type your CAN-8 User ID.
- 3. In the Password field type your CAN-8 password, then click **Login**. The Instructor Menu appears on the CAN-8 desktop.

## *Getting Help*

Use the online *CAN-8 VirtuaLab Master Manual* any time you need more information.

To open the online Master Manual:

▶ Click the **Help** button.

The Introduction to the manual appears.

**Note:** For additional information, refer to the following documents:

- *CAN-8 VirtuaLab Administration Guide*
- *CAN-8 VirtuaLab Teaching Guide*

## Creating Lesson Plans

## *About the Planner Window*

Use the Planner to:

- specify the structure of a lesson
- create lesson items, including their type and name
- control how items are presented and specify a maximum mark for each
- access the Recorder window to author the content of any lesson item

To navigate to the Planner:

Ñ Right-click on the lesson you want to plan, then choose **Plan Item**.

The Planner appears, as shown in the example below:

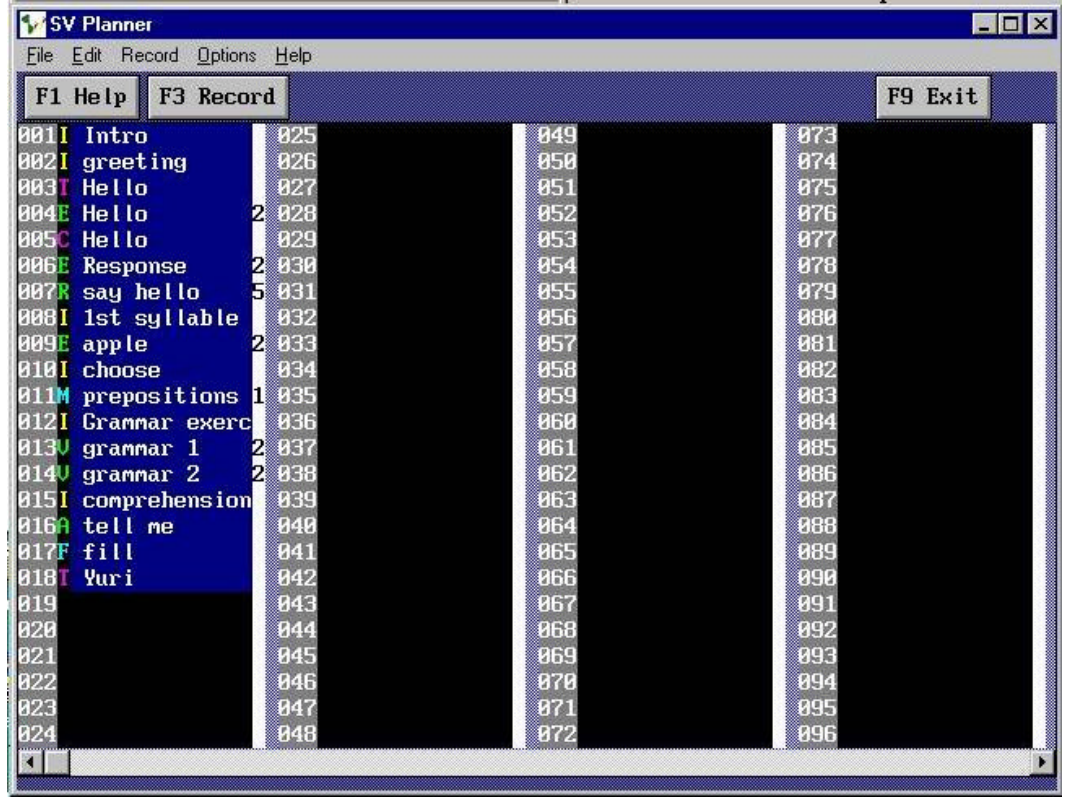

The Planner window is divided into four columns, each with 24 items. Each lesson can have up to 240 items.

Items initially appear on the Planner with a black background. Once the content of the item has been authored (on the Recorder window), it will appear on the Planner with a blue background.

## *Saving Lesson Plans*

#### **IMPORTANT NOTE: Save Your Work Regularly**

Any work you have created using the Planner window will be saved only when you exit the Planner. Therefore, it is important to do this on a regular basis in order to be sure that your planning work is not lost.

To save work performed on the Planner:

Ñ From the **File** menu on the Planner window, choose **Exit** or choose the **Exit** button. The Planner window closes and the file is updated on the server.

### *Adding Items to a Lesson Plan*

1. On the right of the number of the item you want to add enter a letter indicating the type of lesson.

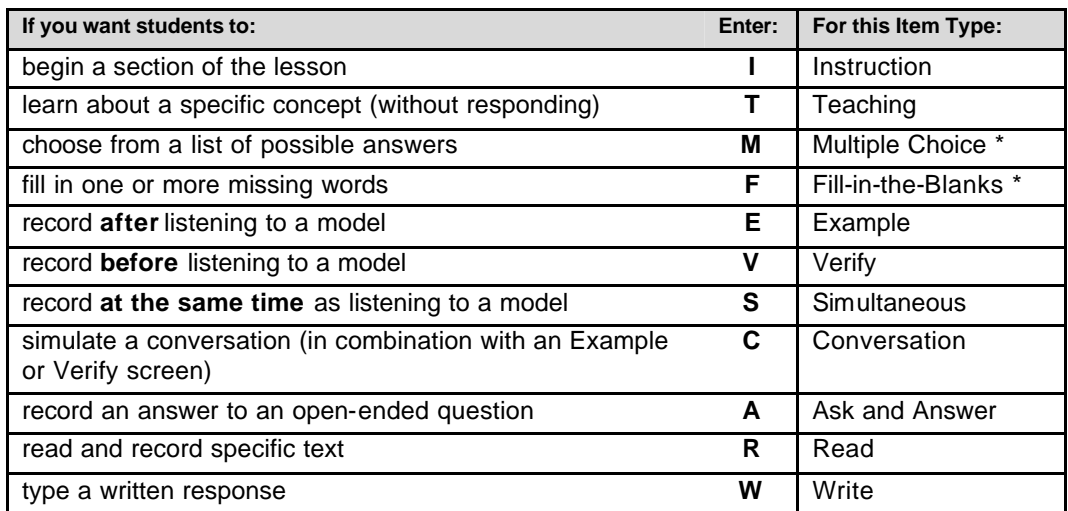

 $*$  = items that are marked by the computer

The letter you entered changes to the colour corresponding to the lesson type.

- $\&$  For additional information about each type, see the corresponding section in the chapter on *Authoring Lessons*.
- 2. Beside the type, enter up to 14 characters to specify a name for the item.
- **Note:** The name identifies the lesson to the students and on the Tracker. Therefore, be sure to be as descriptive as possible.
	- ƒ For details on using accented characters, see *Working with Text* in the chapter on *Authoring Lessons*.
	- 3. Beside the item name, enter a number between 1 and 9 to assign the number of marks awarded for a correct answer, if any, when scoring a test.

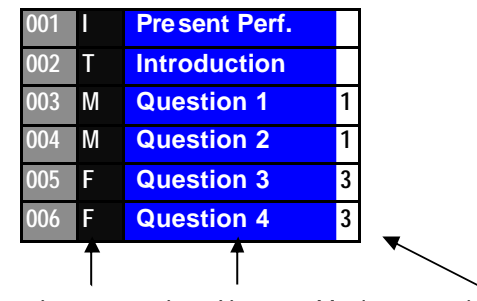

The Planner for a typical lesson on the *Present Perfect* might look something like this:

## *Editing Lesson Plan Items*

#### **About the Clipboard**

Use the clipboard to copy, paste and move items within a lesson plan. You can also copy items from one lesson plan to another.

**Note**: The contents of the clipboard for each lesson remain, even after you exit the Planner and return to it later.

To display the clipboard:

Ñ From the **Edit** menu choose **Paste**. The clipboard appears showing up to five items you have either copied or deleted, with the most recent shown at the top of the list.

To move the clipboard when it is concealing part of the screen you need to see:

- 1. Position the mouse pointer anywhere over the blue bar at the top of the clipboard.
- 2. Click and hold the left mouse button, then drag the clipboard to another location.

To hide the clipboard:

 $\triangleright$  Click the  $\boxtimes$  at the top-right corner of the clipboard.

#### **Copying Lesson Plan Items**

*Copying Items within a Lesson*

1. Position the cursor in the item you want to copy, then from the **Edit** menu choose **Copy**.

The selected item is added to the clipboard.

2. Position the cursor where you want the item to appear, then from the **Edit** menu, choose **Paste** .

The Paste clipboard appears.

3. Click on the item you want to paste. The item appears in the new location.

*Item type Item Name Maximum mark per item*

#### *Copying Items from One Lesson to Another*

1. Position the cursor in the item you want to copy, then from the **Edit** menu choose **Copy**.

The selected item is added to the clipboard.

- 2. Exit that Planner and open the Planner for the lesson in which you want to insert the copy.
- 3. Position the cursor where you want to copy the item, then from the **Edit** menu choose **Paste**.

Two clipboards appear, one titled Paste and the other titled Import.

4. From the Import clipboard, click on the item you want to paste. The item appears in the new location.

**Note:** If you need to make multiple copies, just repeat step 4.

#### **Deleting Lesson Plan Items**

Ñ Position the cursor anywhere in the item you want to delete, then from the **Edit** menu choose **Cut**.

The selected item disappears and is added to the clipboard.

**Note:** Remember that the item still exists on the clipboard if you need to recover it.

#### **Inserting Lesson Plan Items**

- 1. Position the cursor in the item immediately above where you want to insert a new item.
- 2. Press the **Insert** key, or from the **Edit** menu choose **Insert**.

The selected item moves down a row and a new blank item appears.

**Note**: Blank items in the Planner have no effect on what the student sees. You might find it helpful when organizing your planner to insert a blank item between sections of your lesson.

## *Customizing Lessons*

#### **Selecting Keyboards**

If students need to work with a non-standard, or non-English keyboard:

1. From the **Options** menu choose **Keyboard**.

A list of available keyboards appears.

- 2. Do one of the following:
	- q Click on the keyboard you want students to use.
	- <sup>q</sup> Choose **Select**, then choose one of the alternate keyboards.

Click on the CAN-8 logo on the top left corner of the keyboard and choose **Save**. This keyboard will be available to students when they access this lesson item.

ƒ For details on using accented characters, see *Working with Text* in the chapter on *Authoring Lessons*.

#### **Choosing Feedback for Incorrect Answers**

Use this procedure to specify how incorrect answers for Multiple Choice (M) and Fill-inthe-Blanks (F) lesson items are reported to students.

Ñ From the **Options** menu choose **Feedback**, then one of the following:

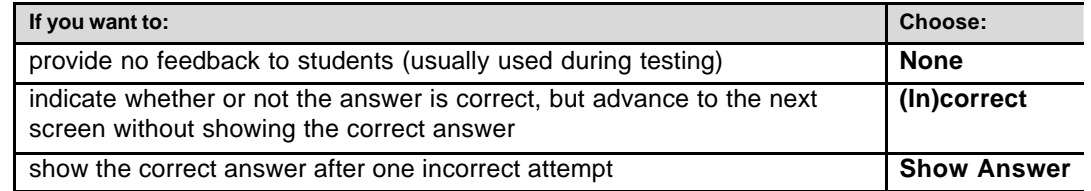

#### **Enabling Slow Sound**

If you want students to be able to hear recordings at a slower playback speed by using the **Slow** button:

Ñ From the **Options** menu choose **Slow On**.

#### **Ordering Lesson Items**

Use this procedure to specify the order in which lesson items are presented to students.

Ñ From the **Options** menu choose **Item Selection**, then one of the following:

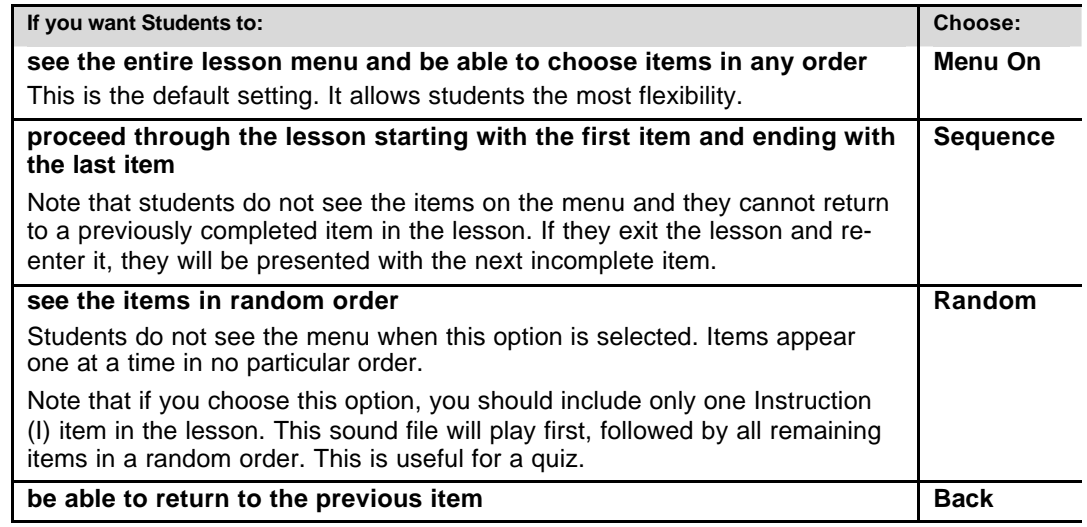

## Authoring Lessons

### *About the Recorder Window*

Use the Recorder window to author the content of each lesson item.

To navigate to the Recorder:

Ñ On the Planner position the cursor on the item you want to author, then click the **Record** button.

The following sections contain information relevant to any type of exercise that is created in the Recorder. For details about creating the different types of exercises, see the "Creating Lesson Items" section.

#### **IMPORTANT NOTE: Save Your Work Regularly**

Any work you have created using the Recorder will be saved only when you leave the Recorder and then exit from the Planner. Therefore, it is important to do this on a regular basis in order to be sure that your efforts are not lost.

To save lesson content created using the Recorder:

1. On the Recorder window click on the **Exit** button.

The Recorder window closes and the Planner window appears.

2. From the **File** menu on the Planner choose **Exit**. The Recorder window closes.

### *Working with Sound*

**Note:** Recording time for any one lesson item is limited to 10 minutes.

#### **Setting up the Volume Control**

- 1. On the Windows task bar, double-click the speaker icon. The Windows Volume Control window appears.
- 2. On the Volume Control click **Options**, **Properties**, then **Recording**.
- 3. Make sure that the **Microphone**, **Line-In** and **CD Audio** are selected, then click **OK**.

#### **Recording Voice Sound Clips**

Before you get started, consider the following guidelines:

- $\checkmark$  Always use a good-quality microphone.
- $\checkmark$  Ensure the recording environment you are in is quiet.
- $\checkmark$  Place the computer as far as possible from the microphone to minimize noise from fans or other devices.
- $\checkmark$  Aim the microphone towards your chin. If it is too close to your mouth, it will pick up the sound of you breathing and other unwanted sounds.

To make a voice recording:

- 1. On the Recorder for the item you are authoring, click on the **Record** button.
- 2. The recording will begin.
- 3. Select **Record** again or **Pause** to stop recording.
- 4. Check the volume graph at the bottom of the window. If necessary, adjust the Volume Control so that the volume is approximately three-quarters of the total height.
- **Note:** Never allow the volume to reach the maximum and try to maintain a consistent volume level throughout the recording.

#### **Recording Sound from Cassettes or CDs**

Before you get started, consider the following guidelines:

- $\checkmark$  Always use high-quality players and new, professional-quality, cassettes and CDs.
- $\checkmark$  While recording, keep the cassette or CD player away from sources of electrical noise such as the computer monitor.
- $\checkmark$  Make a test recording before you make your final recordings.

To record from a cassette or CD:

- 1. Connect your cassette or CD player to the "Line In" outlet on your computer.
- 2. On the Windows task bar right-click the speaker icon and select **Open Volume Controls**.
- 3. Ensure that "Line In" is selected.
- 4. On the CAN-8 Recorder screen for the lesson item, click the **Record** button.
- 5. Press the play button on the cassette or CD player.
- 6. Watch the green sound graph at the bottom of the screen and if necessary, adjust the Volume Control to about the ¾ mark.
- 7. To stop the recording, on the Recorder click **Record** again or **Pause.**
- 8. Press the stop button on the cassette or CD player.

#### **Playing Back Sound Clips**

To play back a sound clip:

- 1. Click the **Play** button on the Recorder.
	- As sound plays, the play cursor line (red and yellow) moves across the sound graph.
- 2. While the sound is being played back you can do any of the following:
	- To stop the playback, click the **Pause** button.
	- To start playing from a different point in the recording, click in the sound graph.
	- To adjust the volume, use the Volume Control.

Ideally the volume should be clear and strong when the Volume Control is turned down one or two notches.

#### **Editing Sound Clips**

Use this procedure to remove unwanted segments from a sound clip:

- 1. On the Recorder screen for the lesson item, click the **Play** button.
- 2. At the starting point of the segment you want to remove, click and hold the left mouse button, then drag the mouse to the end point of the unwanted segment.

The selected segment of the clip is highlighted in dark green.

3. From the **Edit** menu, choose **Snip**.

The highlighted portion disappears.

**Note:** If you want to recover the snipped segment, from the **Edit** menu choose **Undo**.

#### **Deleting Sound Clips**

 $\triangleright$  On the Recorder screen for the lesson item containing the sound you want to delete, from the **Edit** menu choose **Clear**, then **Sound**.

**Note:** If you want to recover the deleted sound clip, from the **Edit** menu choose **Undo**.

## *Working with Text*

The amount of text that will fit on a screen without the user scrolling depends on the screen item type, size of text selected and whether or not a graphic is added to the screen.

On Example (E), Verify (V) or Simultaneous (S) items, there is room for two sound bars (for the model and the student). Therefore, less text will fit on these screens. On these screens, the text will appear below a graphic. On the other types of screens, a graphic will appear to the right of the text.

#### **Entering and Editing Text**

To enter text:

1. Click the **Text** button, or click anywhere inside the text box.

A blinking cursor appears in the text box.

2. Enter and edit text using the usual keys on the keyboard:

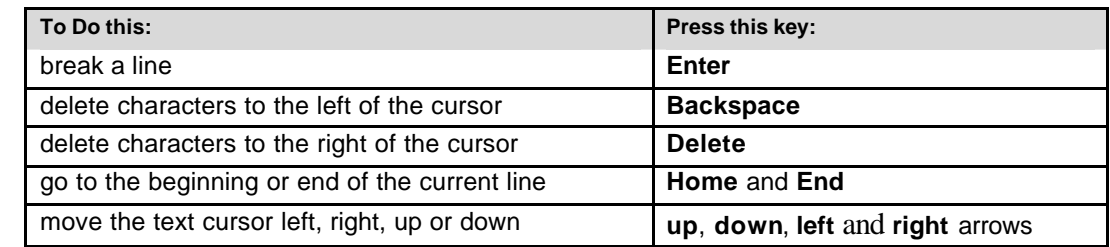

**Note:** If you want to delete all the text in the text box and start over, from the **Edit** menu choose **Clear**, then **Text**. If you want to recover the text, from the **Edit** menu choose **Undo**.

#### **Copying Text**

- 1. Select the text you want to copy.
- 2. From the **Edit** menu choose **Copy** (or press the **Control + C** keys at the same time).
- 3. Move the cursor to where you want to place the text, and from the **Edit** menu choose **Paste** (or press the **Control + V** keys at the same time).

#### **Using Accented Characters**

- 1. Type the character you want to accent.
- 2. Do one of the following:
	- Press **Control + A** repeatedly until the desired accented character appears.
	- Right-click your mouse on the character, then from the pop-up window that appears, left-click on the desired selection.

#### **Using Text Fonts**

- 1. Using the mouse, highlight the text you want to format.
- 2. From the **Text** menu choose from among the following possibilities:
	- **Serif**
	- **SanSerif**

In combination with:

- **Small**
- **Medium**
- **Large**
- **Largest**
- **Note:** If you make one of the above selections without first selecting any text, all text to the right and below the cursor will be formatted accordingly.

#### **Choosing the Text Direction**

By default, text is entered from left to right. However, if you are authoring in a language which is read from right to left:

▶ Before you begin entering text, from the **Text** menu choose **to left**.

#### **Using Arabic Text**

The appearance of Arabic characters change based on the preceding and following character. Therefore, if you are authoring in Arabic:

Ñ Before you begin entering text, from the **Text** menu choose **Arabic**.

#### **Highlighting Text**

You can use highlighting to draw attention to specific text. It can be useful for emphasizing titles, categories, lists of words, etc.

To display text with a green highlight:

Ñ Select one or more words, then from the **Mark** menu choose **Hilite**.

To remove highlighting:

Ñ Select the text, then from the **Text** menu choose **Normal**.

#### **Synchronizing Text and Sound**

Synchronizing text with sound builds links between the words on the screen and the sound. As the sound plays, words in the text window are highlighted in turn. Similarly, students can click on words to hear the corresponding sounds. Any amount of text can be synchronized, from single letters, to syllables, words or entire sentences.

Synchronizing text with sound can be particularly effective with lessons dealing with pronunciation and special vocabulary.

**Note:** Like highlighting, over use of this feature will diminish its effectiveness.

To synchronize text and sound:

- 1. In the text box, position the cursor before the first letter of the text to be synchronized.
- 2. Click the **Play** button.
- 3. On the sound bar, locate the beginning of the sound that matches the text and then from the **Mark** menu choose either of the following:

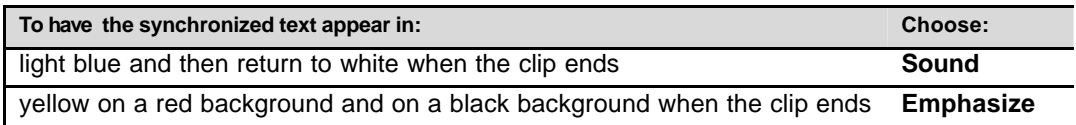

**Note:** If you change your mind, from the **Edit** menu choose **Undo**.

To remove all synchronization for an item:

Ñ From the **Edit** menu choose **Clear**, then **Sync**.

### *Working with Graphics*

#### **Importing Graphics**

CAN-8 supports the use of graphics in the following file formats:

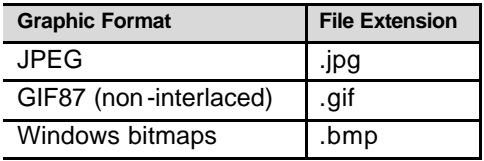

No support is provided for Interlaced GIFs or for the GIF89 format.

Graphics can be a maximum of **320** pixels wide by **240** pixels high. Files larger than this will be cropped from the bottom-right, leaving only the top-left 320x240 pixels.

- **Note:** Before incorporating graphics in your lesson items, review the following guidelines:
	- $\checkmark$  Only one graphic can appear on any screen. If you wish to display more than one image, paste them together into one image in a graphics program outside of CAN-8.
	- $\checkmark$  The text box for Example (E), Verify (V) and Simultaneous (S) items are smaller than for other types. On these screens, the graphic will appear above the text. On other types of screens, the graphic will appear to the right of the text.
	- $\checkmark$  In Student mode, graphics may obscure some text. Therefore, *all* lesson items should be viewed in Student mode before being considered complete.
	- $\checkmark$  When using graphics with a Multiple Choice (M) item, import the graphic *before* entering the text. In Student mode, the graphic may 'push' the text off the screen.

To import a graphics file into a lesson item:

- 1. From the **File** menu on the Recorder choose **Import**, then **Image** . The Import Image dialog appears.
- 2. Use the List files of type dropdown button to select the file format, e.g., JPEG Files.
- 3. Navigate to the directory containing the graphic you want to import, then doubleclick the file. The image appears.

#### *Working with Video*

CAN-8 allows you to either LINK to a video or BROADCAST a video from one central workstation.

#### **Linking Video Clips**

Video clips must reside in a directory on a file server which is accessible by all student workstations as a common shared resource. (For additional information, contact the CAN-8 Master responsible for setting up and maintaining the serve r at your site.)

Computer video files can be created using different methods of compression and each uses a specific "codec". **You must have the appropriate codec installed on the workstation in order to play the video**. This is the most common problem encountered when playing video on a computer, no matter what the application.

#### *Video File Types*

CAN-8 enables authors to link the following types of video clips to lesson items:

- .avi (Only this type displays the sound file at the bottom of the student screen.)
- .mpeg

#### *AVI*

AVI files tend to have a wider range of codecs that are used in their compression. This means that it is sometimes a challenge to ensure that all workstations are equipped with the proper codecs for playing the lesson. They are often larger in file size to similar MPEGs. The advantage of AVI files is that the sound from the video is imported into the lesson and it can be edited in the recorder.

#### *MPEG*

MPEG files tend to be compressed more efficiently and therefore may have a more consistent delivery when being played by large groups of students simultaneously. However unlike AVI files the sound from the video is not imported and cannot be edited. Also if the audio of a MPEG file is not stored in WAV PCM format the sound will not play.

#### *To link a video clip to a lesson item:*

1. From the **File** menu on the Recorder choose **Import**, then **Video**. The Import Video dialog appears.

- 2. Navigate to the directory containing the video file you want to use, then double-click the file. Only .avi files will be listed in the browser but it is possible to import .mpg files, simply by giving the full path and file name.
- **Note:** Unlike sound or graphics files **video files are only linked to the lesson not imported.** If the source file for the video is not available to the student through the same file path as it was to the person who linked it, the student will not be able to see the video

#### **Broadcasting Video**

From CAN-8 you may broadcast video from one station on the local subnet to all connected workstations. The video can be played from an external connected source (VCR, DVD etc) or from a file stored on the fileserver (a Pentium III 2 GHz CPU is required for this option).

#### *To setup the broadcast station:*

The broadcast station must be equipped with a video capture card (and its proper software/drivers) and connected to an external video source (e.g. VCR, DVD-player).

Connect your equipment as specified here:

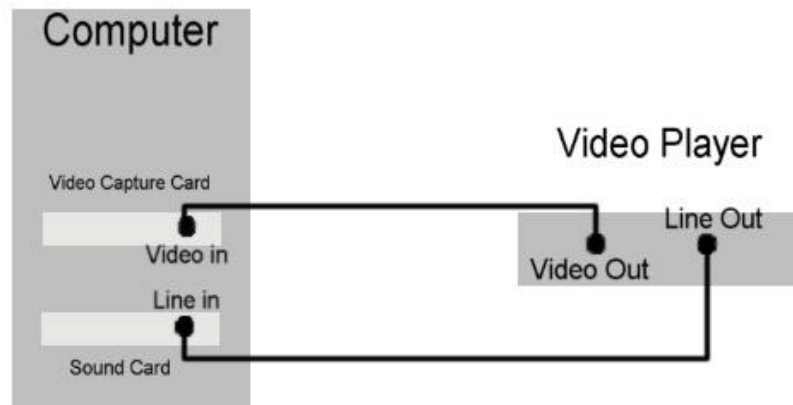

#### *To broadcast video:*

- 1. From the **Instructor** menu choose **Broadcast Video**. If this item is not displayed on your Instructor menu contact your System Master. This item may be added by the Master using an internal command.
- 2. The **Sounds Virtual Video Broadcaster** window will open. If an external source is connected, the video output will be displayed. To play from an internal file, from the "File" menu, choose "Play File" and browse to the video on your network.
- 3. Select **Transmit Video** and all workstations in the local subnet that are currently signed on to CAN-8 will see the video. The students do not have to select anything on their screens; the video will automatically display on their workstations.
- 4. To end the transmission of the video click the **Stop Transmit** button. This will end the transmission to the other workstations but not the video itself.

## *Setting Time Limits*

You can limit how long students have to read, listen to and answer questions. This is particularly useful for timed tests. Use the timer to:

- limit the length of a student recording
- limit the time a student spends on the item
- force automatic sequencing through the items

There are a number of ways to set time limits, as described in the procedure below:

- 1. From the **Edit** menu on the Recorder choose **Timeout**.
- 2. Choose one of the following:

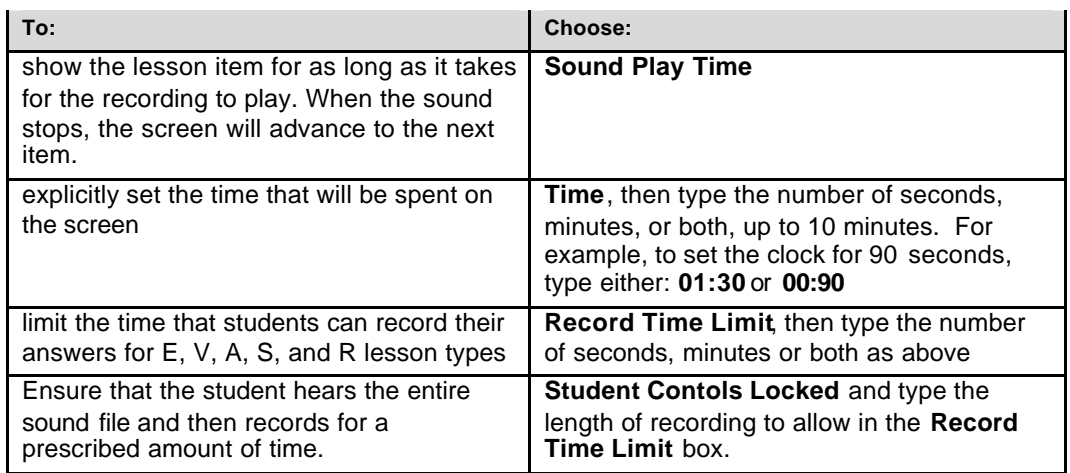

**Note:** Checking **Time** or **Sound Play Time** overrides the recording time limit, so that if the time allowed is less then the recording time limit, the recording will be cut off unless **Student controls locked** option is checked.

If **Student controls locked** is selected and a time is set for a shorter time than the recording, the timeout will be extended until all the sound can be played.

If **Student controls locked** option is checked, and **Record Time Limit** is checked as well, the total time for the item is increased to the sum of the two limits.

## *Editing Lesson Items*

Use this procedure if you want to replace part or all of the content for an existing item.

- 1. From the **Edit** menu, choose **Clear**.
- 2. From the dropdown menu, choose one of the following:

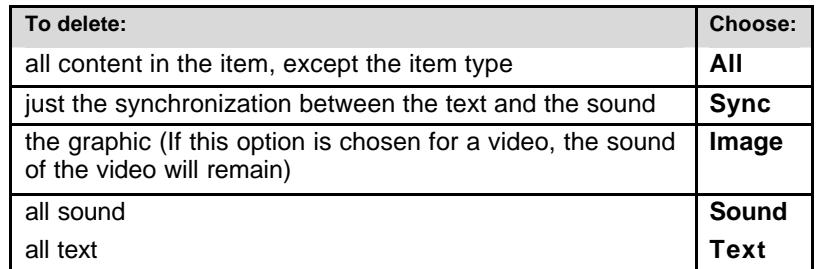

## *Creating Lesson Items*

This table summarizes the types of lesson items you can create. More information about each is provided in the sections below.

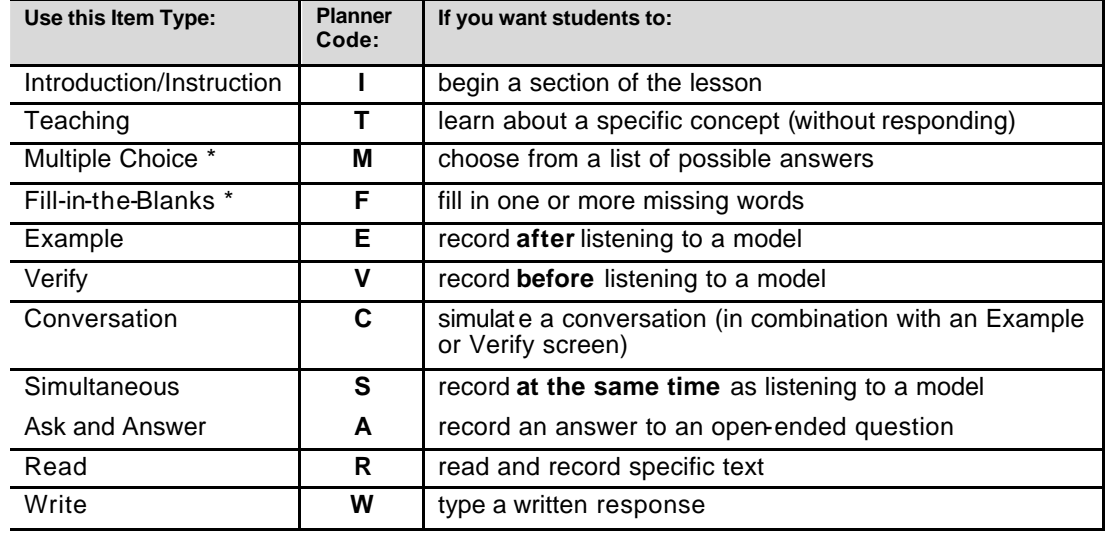

**Note:** Items shown with an asterisk (\*) are marked by the computer.

#### **I – Instruction Items**

Use Instruction items when you want to:

- indicate the start of a new section in the lesson
- provide instructions that will be played automatically when students begin a section

Instruction items include a sound clip and may include a graphic which will appear as the background for this section (until the next I screen.) Any text you include however, will never be seen by the students.

**Note:** Students automatically hear Instruction item recordings whenever they start or access any part of that section of the lesson the first time within a session. Therefore, you should limit the length of these recordings.

A typical Instruction item might include one of the following recordings:

I: "The Present Perfect, Part One." or

I: "Listen to the story and then answer the questions that follow."

To create an Instruction lesson item.

- 1. On the Planner add an Instruction (I) lesson item.
- 2. On the Recorder, record the sound you want the students to hear. (You may type the text for your own reference but the students will not see this text.)
- 3. If you want a graphic to display, insert a graphic.

#### **T – Teaching Items**

Use Teaching items when you want to:

- explain a concept
- post information, introductions, explanations, lists of words, etc.

For example, a Teaching item could be used in a grammar lesson to present the grammar rules. In a listening lesson, a Teaching item could be used to display and record some of the difficult vocabulary a student will be hearing in the passage.

Teaching items can include sound, text, and either graphics or video.

To create a Teaching lesson item:

- 1. On the Planner add a Teach (I) lesson item.
- 2. On the Recorder, enter the media you want to include (text, graphics, video, sound).

#### **M – Multiple Choice Items**

Use Multiple Choice items when you want students to choose from among a list of possible text answers. These lesson items must include text and can also include a sound clip and either a graphic or a video clip.

CAN-8 automatically determines whether or not a student's answer is correct. If a mark has been assigned in the Planner, full marks are awarded for a correct answer. Incorrect answers receive a mark of zero.

During a test if no mark has been assigned to a Multiple Choice item, it is treated as a practice question. In this case, the specified type of feedback is provided to the student. If a mark is assigned to it, then feedback is disabled.

To create a Multiple Choice lesson item:

- 1. On the Planner add a Multiple Choice (M) lesson item.
- 2. On the Recorder type the text of the question.
- 3. Insert a blank line below the question, then enter each possible choice on a separate line.
- 4. Position the cursor anywhere on the text for the first choice.
- 5. From the **Mark** menu choose **Answer**.

A number appears in red before the selected text, indicating an incorrect answer.

- 6. Do one of the following:
	- To indicate that this is a correct answer, from the **Mark** menu choose **Answer** a second time.

The selected text turns green.

**Note:** You can mark more than one correct answer in this way.

- If you realize that you have made a mistake and that this is not a possible answer, from the **Mark** menu choose **Answer** a third time and it will revert to normal.
- 7. For each additional choice, position the cursor anywhere on the text and repeat the procedure starting at step 5.

#### *About the Random Feature*

By default, possible answers automatically appear in random order when they are presented to students.

If you are recording a sound clip of the possible choices, you will want to disable the random feature. This will cause the choices to appear in the order they have been recorded. You may also want to disable the random feature if the choices for possible answers are sequenced, i.e., numbers or the days of the week.

Possible answers can also be synchronized to the recording. Even using the random feature, they will highlight at the proper time of the recording.

To force possible answers to appear in the order in which you enter them:

Ñ From the **Edit** menu, choose **Random** to de-select this feature.

#### **F – Fill-in-the-Blanks Items**

Use Fill-in-the-Blanks items when you want students to supply missing text.

Fill-in-the-Blanks items must include text and can also include sound and either a graphic or a video clip.

CAN-8 automatically determines whether or not a student's answer is correct. If a mark has been assigned in the Planner, full marks are awarded if all of the blanks are filled in correctly. Partial marks are assigned for each blank that is correct.

During a test if no mark has been assigned to a Fill-in-the-Blanks item, it is treated as a practice question and the specified type of feedback is provided to the student. If a mark is assigned to it, then feedback is disabled.

The following guidelines will help you create effective fill-in-the-blanks exercises:

- $\checkmark$  Limit the number of blanks on any screen to create a more rewarding experience for students. (A maximum of five blanks per screen is recommended.)
- $\checkmark$  Students must type exactly what appears in your version accents, spaces and punctuation must all be correct. Unless the lesson is about punctuation, we recommend that any punctuation appear outside the blanks.
- $\checkmark$  If you create a blank that is longer than the word, students will have to type that word from the very beginning of the blank to get it right. In other words, if they type the correct word, but in the wrong spot within the blank, the feedback will indicate an incorrect answer.

In Student Mode, the computer will automatically advance to the next blank after one is filled in.

To create a Fill-in-the-Blanks item:

- 1. On the Planner add a Fill-in-the-Blanks (F) lesson item.
- 2. On the Recorder type the complete text of the lesson item (including what will appear in blanks).
- 3. Indicate the text that students are expected to fill in as follows:
	- For a single word, position the cursor on the first letter of the word.
	- For two or more words or individual letters, use the mouse to select them.
	- For several words in a row, or a whole line of text, position the cursor one space before the group of words.
- 4. From the **Mark** menu, choose **Answer**.

The selected text will be outlined.

- 5. If you want the correct answer to be case-sensitive, from the **Edit** menu choose **Match case**.
- **Note:** To remove punctuation, a letter within a word, or anything else that you have inadvertently marked as part of a blank, highlight it, then from the **Mark** menu choose **Normal**.

#### *Allowing Partial Marks*

To allow students to earn partial marks for a question that has some blanks filled in correctly:

- Ñ From the **Edit** menu, choose **Part Mark**.
- **Note:** The mark assigned for the item in the Planner must be a multiple of the number of blanks specified for the Fill-in-the-Blanks item. For example, if you use 2 blanks, then the mark must 2, 4, 8, 10, etc. CAN-8 does not support fractional scores, e.g., 0.5.

#### **E – Example Items**

Use Example items (also known as "Listen and Repeat Exercises") to play an example of speech to the students which they are then expected to repeat in a student recording. A model voice graph appears. In Student Mode a second voice graph bar also appears where the student's recording will be displayed.

Example items can include sound, text, and either graphics or video and help students practice vocabulary and pronunciation.

To create an Example lesson item:

- 1. On the Planner add an Example (E) lesson item.
- 2. On the Recorder, enter any text or graphic you want to appear. Record the sound file you want the student to hear and repeat. This can be your own voice or a file digitized from a tape or CD.
- **Note:** The exercise will be more challenging if no text is provided for the student.

#### **V – Verify Items**

Use Verify lesson items when you want students to record their own voice and then compare it to a model afterwards.

Verify items must include text and a sound clip with the correct answer. They may also include either a graphic or a video clip.

**Note:** In order for Verify items to be used effectively, the correct answers must be clear and unambiguous.

Here is an example of a Verify item dealing with the irregular past tense:

- 1. Type the following prompt in the text box: **What did you eat yesterday? [a banana]**
- 2. Record the following answer: **I ate a banana.**

The student reads the question, records a response and then verifies whether it is correct by listening to the model answer. The student cannot listen to the answer before recording a response.

Here is another example:

- 1. Type the following question in the text box: **What day comes after Tuesday?**
- 2. Record the following answer: **Wednesday comes after Tuesday.**

To create a Verify lesson item:

- 1. On the Planner add a Verify (V) lesson item.
- 2. On the Recorder, enter any text or graphic you want to appear. Record the sound file that is the correct response to the question asked. This can be your own voice or a file digitized from a tape or CD.

#### **C – Conversation Items**

Use Conversation items when you want to simulate a simple conversation. They are used in combination with and appear on the Planner immediately before either an Example (E) item or a Verify (V) item.

Conversation items only include sound.

**Note:** Any text or graphic you include will not be seen by students.

#### *Combining a Conversation Item with an Example Item*

You can do this either with or without a model answer.

Here is an example with a model answer:

- 1. On the Planner, add a Conversation (C) screen.
- 2. On the Recorder for that screen, record the question: **How are you?**
- 3. On the Planner, Add an Example (E) screen immediately after the Conversation item.
- 4. On the Recorder for that screen, record: **I'm fine, thanks.**

Students will listen to both parts of the model conversation and then record their response.

Here is an example without a model answer:

- 1. Create a Conversation item and record the question: **What day of the week is it today?**
- 2. Create an Example item immediately after the Conversation item, but don't record anything**.**

Students will listen to the question and then record their answer. Just like in the first example, when students replay their response, first they will hear the question, then their recorded answer, simulating the natural flow of a conversation.

#### *Combining a Conversation Item with a Verify Item*

Use this combination to ask closed questions:

- 1. Create a Conversation item and record the question: **How many days are there in a week?**
- 2. Create a Verify item immediately after the Conversation item and record the correct answer.

Students will listen to the question, record their answer, then check to see if their answer is correct. (The result is similar to a V screen except the initial question is voiced rather than appearing in text.)

#### **A – Ask and Answer Items**

Use Ask and Answer items when you want to ask students open-ended questions to which they record their response. For example:

- "Tell me about yourself"
- "Summarize the story from the video clip"
- "What three things did you like about the story?"

Ask and Answer items can contain text, sound and either a graphic or a video clip.

To create an Ask and Answer item:

- 1. On the Planner add an Ask (A) lesson item.
- 2. On the recorder enter the prompt (this can be written or oral).

#### **S – Simultaneous Items**

Use Simultaneous items when you want students to:

- maintain an appropriate pace in the target language
- practice translation from one language to another

Simultaneous items play the sound only when the student is recording. After the recording is made, students can listen to their response. Students cannot listen first, then record. To listen to the example again, students must therefore, re-record their speech. These items are useful for practicing rhythm, for example karaoke type sing-alongs and jazz chants.

Simultaneous items must include a sound clip and may also include text and either a graphic or video clip.

To create a Simultaneous lesson item:

- 1. On the Planner add a Simultaneous (S) lesson item.
- 2. On the Recorder, enter any text or graphic you want to appear. Record the sound file you want the student to record along with. This can be your own voice or a file digitized from a tape or CD.

The exercise will be more challenging if no text is provided for the student.

#### **R – Read Items**

Use Read items when you want students to read and record text they see on the screen.

Read items are often used to check student progress in learning pronunciation. This can include the pronunciation of segmentals, but is especially useful for sustained practice of stress, rhythm and intonation.

Read items can include text and graphics, or just video.

To create a Read lesson item:

- 1. On the Planner add a Read (R) lesson item.
- 2. On the Recorder, enter the text you want the student to read, along with a graphic or video if desired.

#### **W – Write Items**

Use Write items when you want students to type an answer to a stimulus. They can be especially useful for dictations.

Write items can only include sound.

Students can print out their responses, or save them to a file.

To create a Write lesson item:

- 1. On the Planner add a Write (W) lesson item.
- 2. On the Recorder, record the oral prompt for the student.